## **isolved People Cloud Instrucciones de inicio de sesión de paso rápido de la vista clásica**

### ❑ **PASO 1**

#### **1. URL de inicio de sesión:**  <https://insperity.myisolved.com/>

*Nota: Se le redirigirá al servidor de identidad para iniciar sesión en isolved People Cloud. Cuando haya completado con éxito el proceso de inicio de sesión, será redirigido de nuevo a Insperity.myisolved.com. Por favor, NO marque la URL de la identidad.*

*2. Introduzca su nombre de usuario y haga clic en Siguiente*

**3.** Introduzca su contraseña y haga clic en **Iniciar sesión**

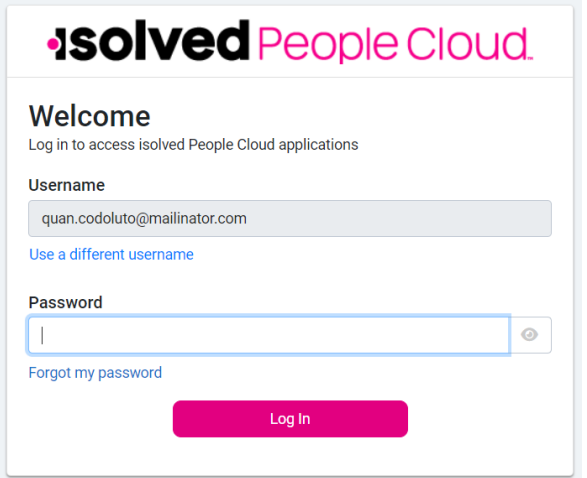

### ❑ **PASO 2**

1. Seleccione un método para recibir el código de seguridad y haga clic en **Solicitar código de seguridad**

*Nota: Si la opción de recibir un código por texto no está disponible y desea que esa opción para inicios de sesión futuros, consulte la sección Recursos al final de este documento para ver los pasos para agregar un número de teléfono móvil a su cuenta isolved.*

### **ISOIVed People Cloud.**

Please verify your account by selecting one of the methods below:

- O Email: quan.codoluto@mailinator.com
- Text Message: (###) ###-5309

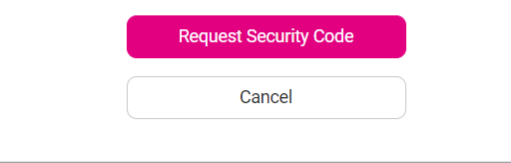

### ❑ **PASO 3**

1. Introduzca el código de verificación de seguridad que recibió y haga clic en **Enviar**

*Nota: Seleccione Recordarme en este dispositivo para omitir la autenticación multifactor durante 12 horas.*

*Nota: Si desea cambiar el método en el que recibe el código, haga clic en el vínculo Elegir otro método y volverá a la página anterior.*

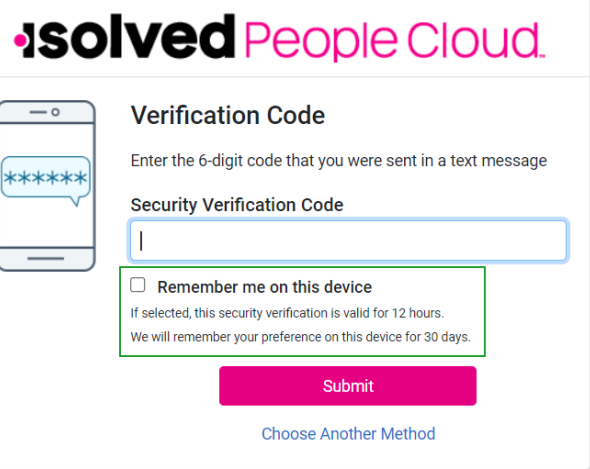

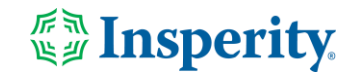

## **isolved People Cloud Instrucciones de inicio de sesión de paso rápido de la vista clásica**

**IMPORTANTE** *NO tiene que configurar el acceso sin contraseña o una aplicación de autenticación durante el proceso de inicio de sesión. Puede configurar estas opciones en la página Mi cuenta aislada en cualquier momento.*

*Nota: Si elige configurar el acceso sin contraseña o una aplicación de autenticación, tenga en cuenta que Insperity no admite la solución de problemas relacionados con la configuración o el uso de acceso sin contraseña o aplicaciones de autenticación de terceros.*

### ❑ **PASO 4**

1. Para omitir esta pantalla y continuar iniciando sesión, haga clic en **Tal vez más tarde**

*Nota: Para evitar que esta pantalla aparezca con cada inicio de sesión, seleccione No volver a preguntar en este dispositivo antes de hacer clic en Tal vez más tarde.*

2. Para configurar el acceso sin contraseña durante el proceso de inicio de sesión, haga clic en **Configurar ahora**.

*Nota: Si configura el acceso sin contraseña, no se le presentará la pantalla de la aplicación de autenticación en el siguiente paso.*

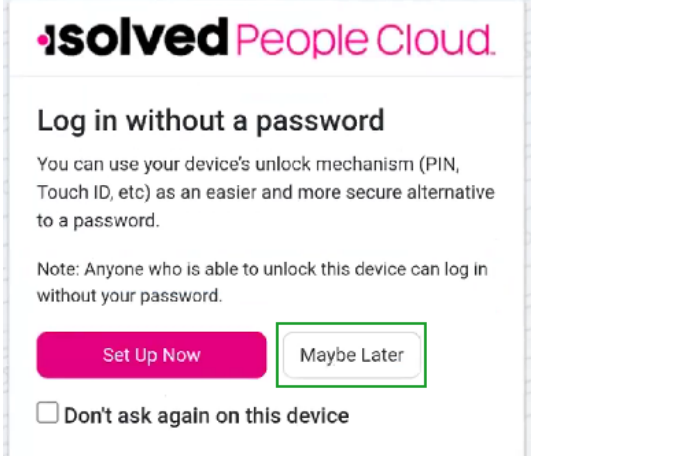

### ❑ **PASO 5**

1. Para omitir esta pantalla y continuar iniciando sesión, haga clic en Tal vez más tarde

*Nota: Para evitar que esta pantalla aparezca con cada inicio de sesión, seleccione No volver a preguntar en este dispositivo antes de hacer clic en Tal vez más tarde.*

2. Para configurar una aplicación de autenticación durante el proceso de inicio de sesión, haga clic en **Configurar ahora**

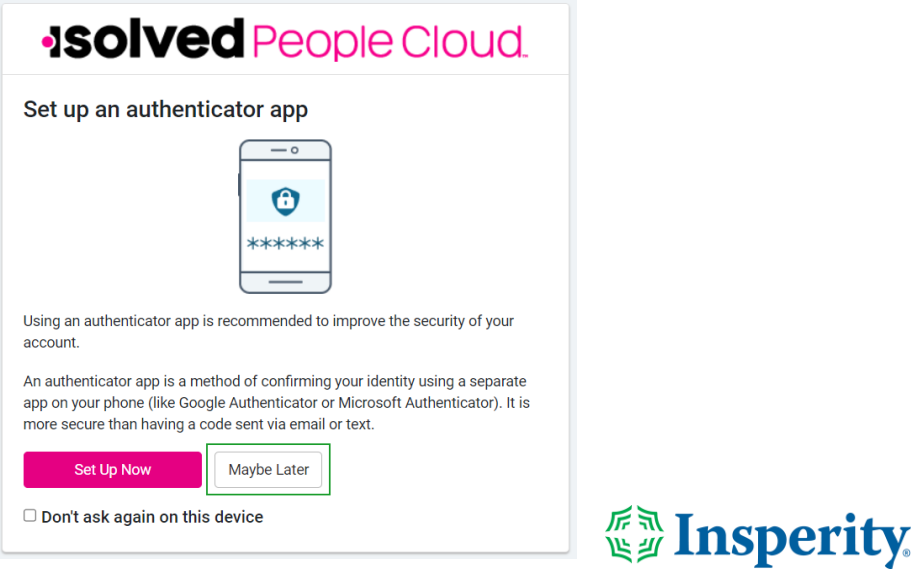

# **Mejoras de seguridaded de isolved People Cloud**

• La siguiente es una lista de recursos disponibles:

**Video de instrucción universitaria de isolved**  [Inicio de sesión en isolved People Cloud con autenticación multi-factor](https://learning.myisolved.com/library/quick-help-videos/2-factor-authentication-employee-level) (Inglés)\*

#### **Guías de Instrucción de Universitaria de isolved**

- [Instrucciones de inicio de sesión de autenticación multi-factor](https://learning.myisolved.com/library/articles/4625) (Español)\*
- [Actualización del número móvil en isolved People Cloud \(Español\)\\*](https://learning.myisolved.com/library/articles/4598)

**Preguntas frecuentes sobre las mejoras de seguridad** 

FAQs [para supervisores, gerentes y empleados](https://help.insperity.com/hcm/knowledge-base/la-seguridad-mejorada-llega-a-isolved-people-cloud-faqs-spanish/)

\* Estos recursos requieren acceso a universidades de isolved. Tendrás que iniciar sesión para ver el contenido. Lee [Inscribirse en la](https://help.insperity.com/hcm/knowledge-base/inscribirse-en-la-universidad-isolved/) [Universidad isolved](https://help.insperity.com/hcm/knowledge-base/inscribirse-en-la-universidad-isolved/) si necesitas ayuda para registrarte.

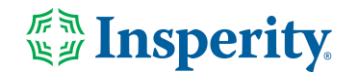